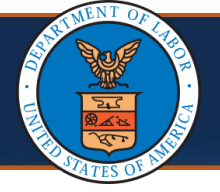

### **Canceling Submitted Authorizations using the Cancel Authorization Button**

This Quick Reference Guide (QRG) is intended for Providers who utilize the DEEOIC and DFEC programs. It provides step-by-step instructions on how to cancel the submitted authorizations using the new Cancel Authorization button.

1. To select the authorization you want to cancel, within the **Authorization Request List** page select the checkbox next to the desired **Auth Request #**.

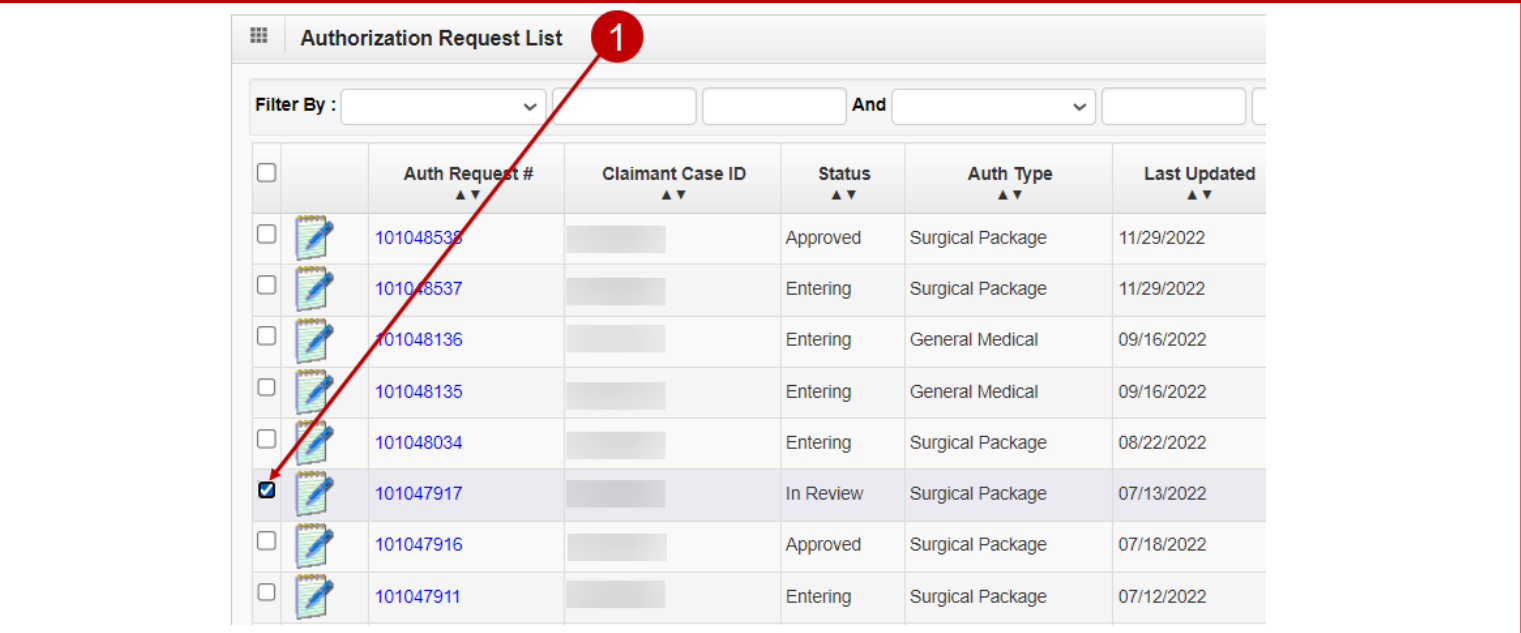

## 2. Select **Cancel Authorization** located at the top of the page.

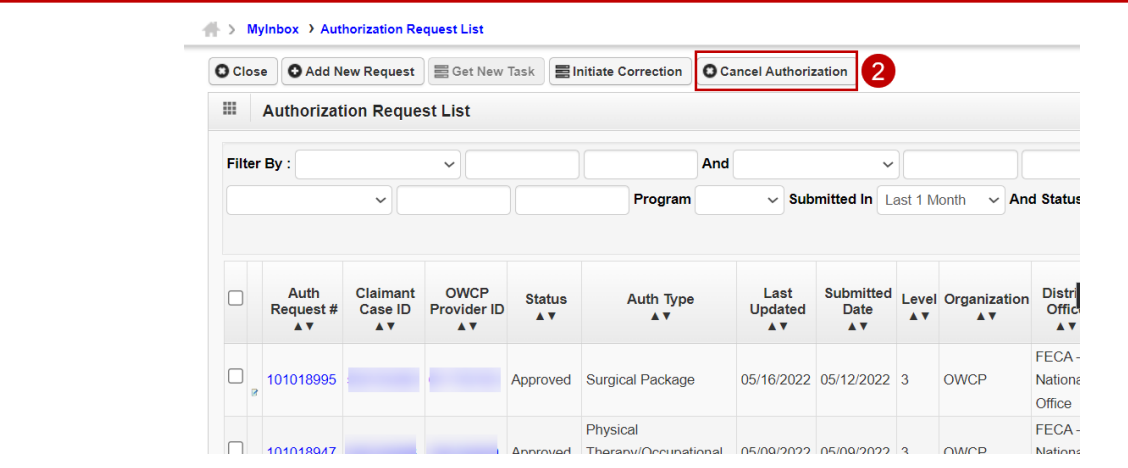

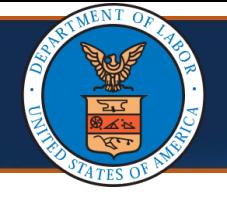

#### **Cancel the Request**

If the selected authorization is eligible for cancellation, the system will show a dialog pop-up message to confirm the **Cancel Authorization** action.

- 3. Select **OK** or **Cancel**, depending on how you want to proceed.
	- To proceed with the cancellation, select **OK**. The system will update the authorization status and all corresponding service lines as **Cancelled**.
	- To cancel the request, select **Cancel**. The system will ignore the cancel request.

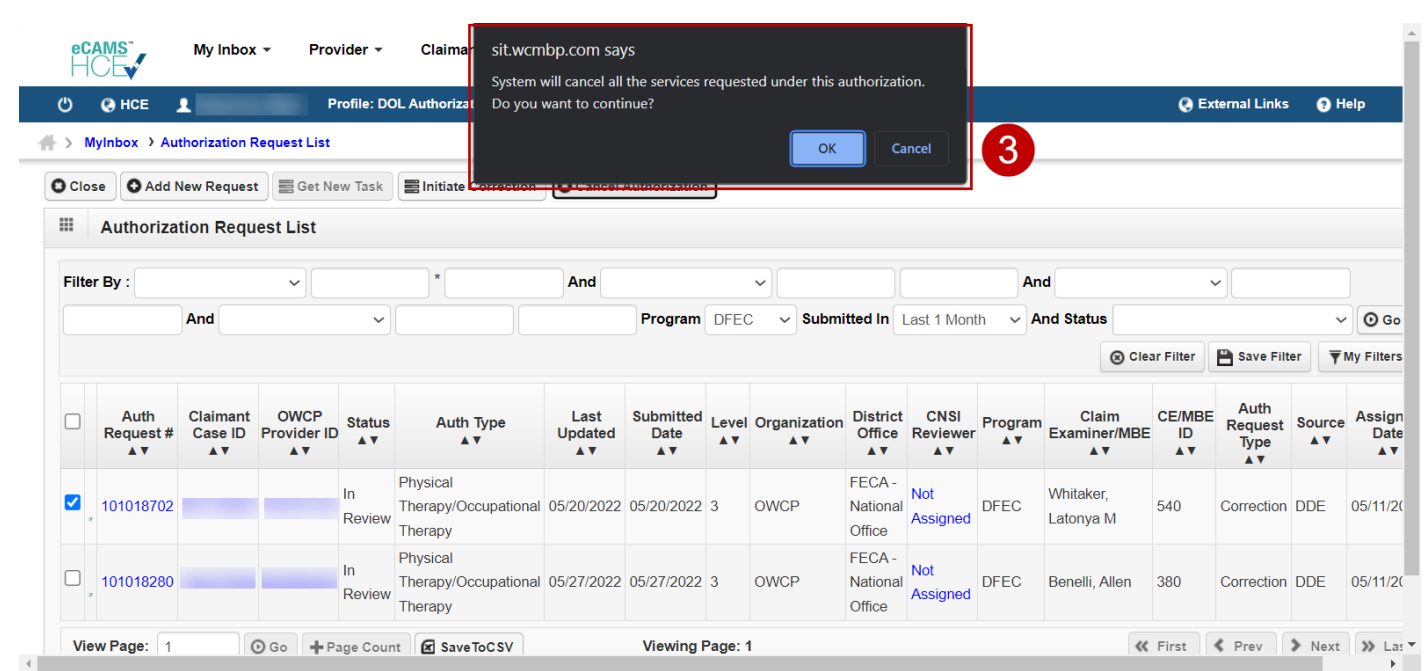

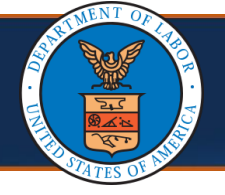

### **Authorization Details**

**Notes:** The header section of the **Authorization Details** page will show a new field called **Cancellation Source**. This field displays the source of cancellation for the authorization.

The values that can display in this field are:

- System,
- CE/MBE,
- Operations User, or
- **·** Provider Initiated.

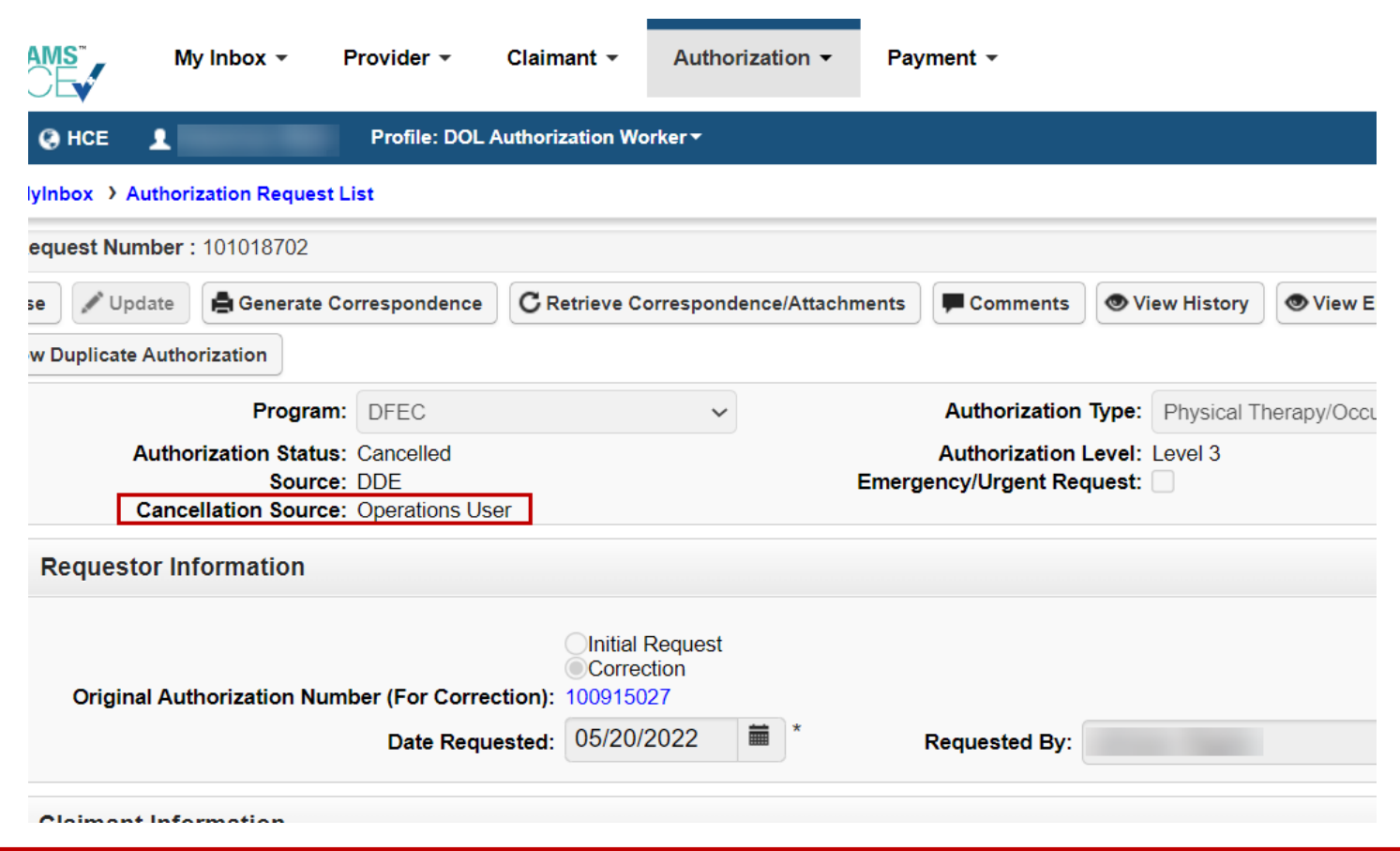

**Note:** The **Cancellation Source** field will not display if the **Authorization Status** is not Cancelled.

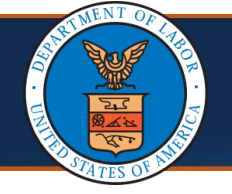

#### **Processed Awaiting Decision**

**Note:** Only authorizations that are in **In-Review** status (for both DEEOIC and DFEC) or in **Processed Awaiting Decision** status (only for DEEOIC) can be cancelled. 1. Ensure that **only one** authorization is selected for cancellation. If multiple authorizations are selected, the system will display the error message: *"Please select only one authorization for cancellation."* **CAMS** My Inbox  $\sim$ Provider + Claimant sit.wcmbp.com says Please select only one authorization for cancellation **A** External Links **Profile: DOL Authorization Worke G HCE**  $\mathcal{C}$ п.  $OK$ 1 MyInbox > Authorization Request List **O** Close O Add New Request E Get New Task Initiate Correction **O** Cancel Authorization 田 **Authorization Request List** Filter By:  $\checkmark$ And  $\checkmark$ And  $\checkmark$  $\ddot{\phantom{0}}$ Program v Submitted In Last 1 Month  $\vee$  And Status  $\vee$  0 Go Co Clear Filter Save Filter  $\overline{\overline{Y}}$  M Auth Submitted Claim Auth Claimant **OWCF District CNSI** Last **CE/MBE**  $\Box$ **Status** Auth Type **Level Organization** Request Source Program Request# Case ID **Provider ID** Updated **Date** Office **Reviewer** Examiner/MBE ID **AV**  $\Lambda$ A V **AV** AV. **Type AV** AV A<sub>V</sub> A **FECA** Initial **Not** ☑ 101018995 Approved **Surgical Package** 05/16/2022 05/12/2022 3 **OWCP** National **DFEC** Chalmers, Erica 219 **DDE Assigned** Request Office FFCA-Physical **Not** Initial 101018947 Approved Therapy/Occupational 05/09/2022 05/09/2022 3 **OWCP** National **DFEC** Tranle, Linda 159 **DDE** Request Assigned Office Therapy Physical FECA-**Not** Initial 101018946  $\Box$ **OWCP** National **DFEC DDE** Therapy/Occupational 05/10/2022 05/09/2022 3 White, Daina 076 Approved Assigned Request Therapy Office

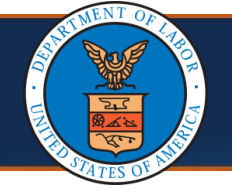

# **Canceling Submitted Authorizations Error Conditions**

#### **Not Eligible for Cancellation**

The WCMBP System performs validations to ensure the selected authorization is eligible for cancellation. If the selected authorization is not eligible for cancellation, the system will display an error message: *"Cancellation is only allowed for the authorization where all the service lines are in "In-Review" or "Processed Awaiting Decision" status."*

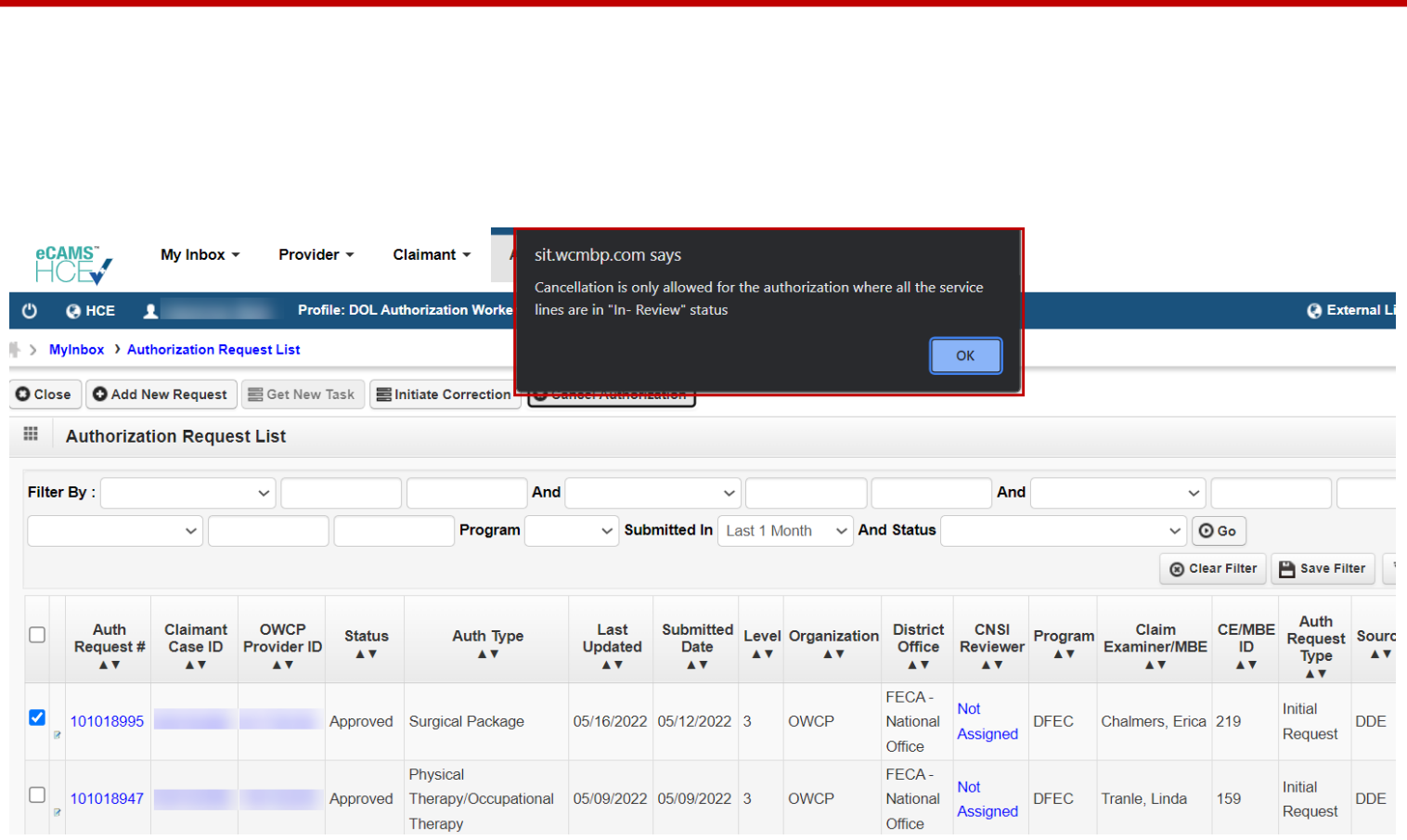